PROYECTO DE INNOVACIÓN EDUCATIVA

# **E** Almazuela 2.0 **R A D I O 'n T E L E V I S I Ó N P R E N S A**

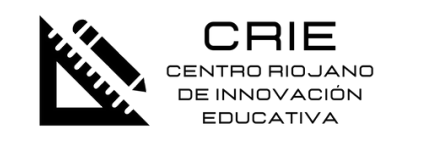

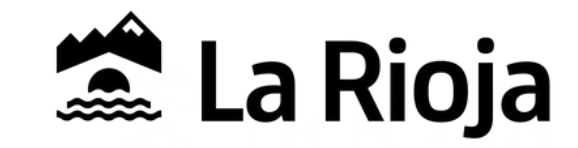

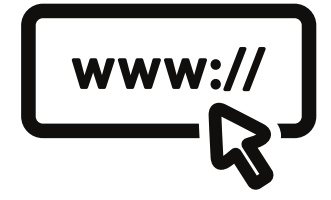

# **GUÍA RÁPIDA SONIDO**

### **ENTRADAS**

1-6 Mono (para los micrófonos) 7-8 Estéreo

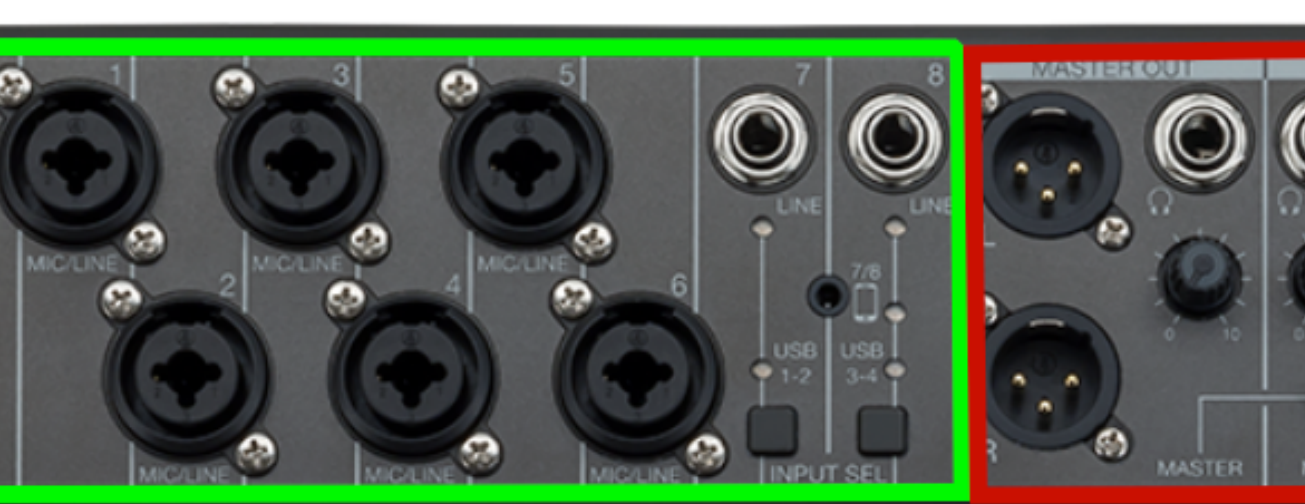

### GANANCIA

Sensibilidad-ganancia de cada micrófono.

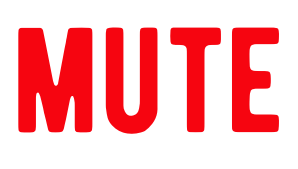

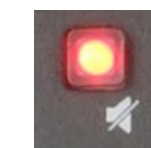

Cuando está activado-encendido, la pista no suena en la mezcla, pero sí se graba en MixPad (Copia de seguridad).

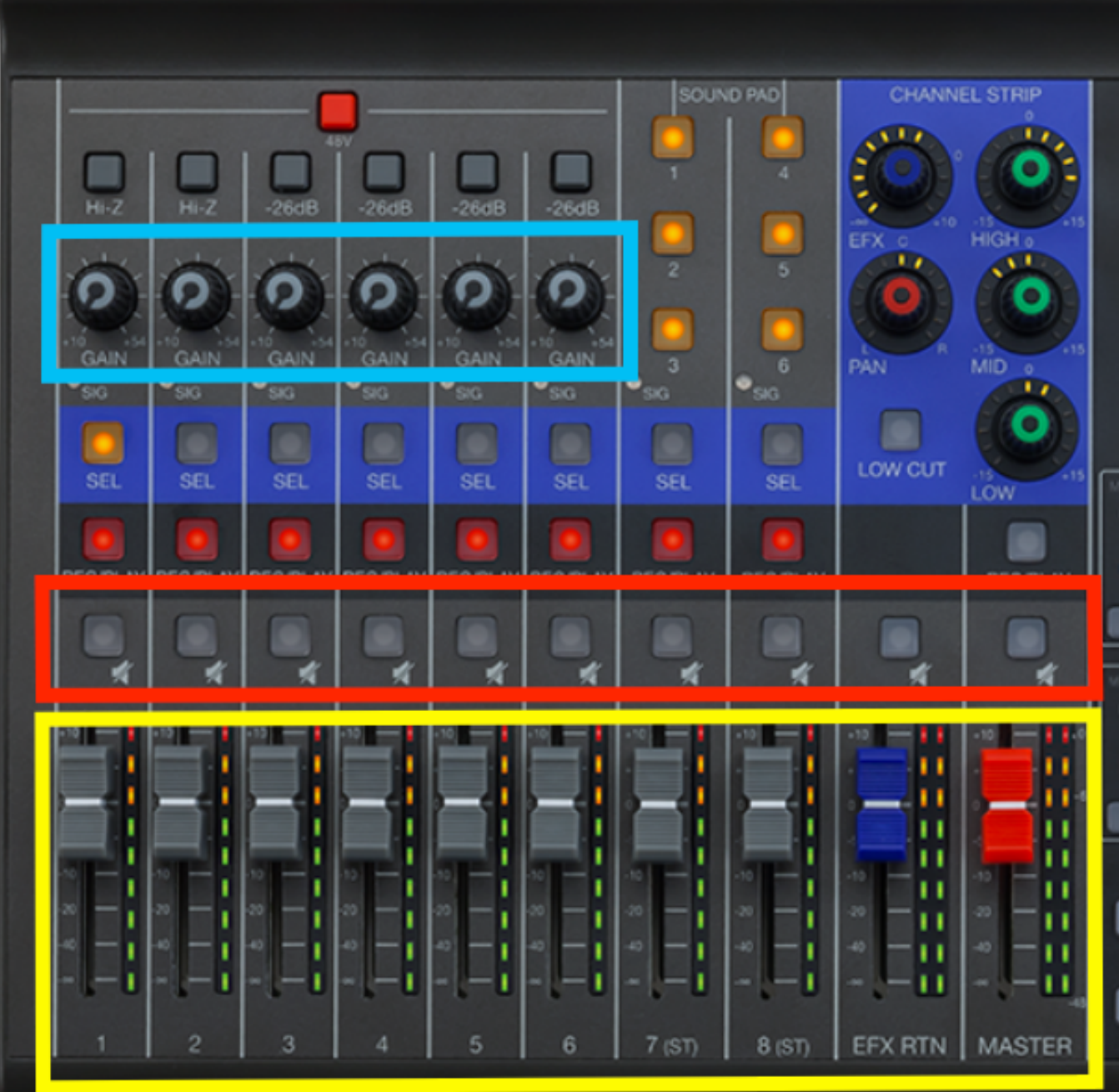

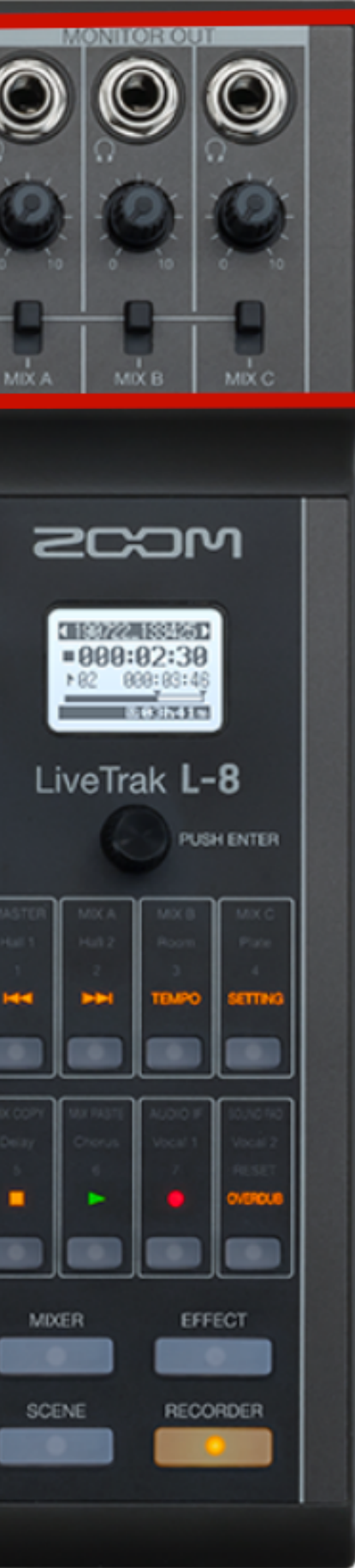

### **SALIDAS**

### Master Out + Auriculares Auriculares extra. Comprobar pestañas "posición master".

### **VOLUMEN**

Con los "faders" ajustamos el volumen en la mezcla.

El "fader" de la pista MASTER regula el volumen TOTAL. **Ajustar nivel a 0** 

#### **CONEXIONES**

# **MICRÓFONOS**

**Canales 1-6** 

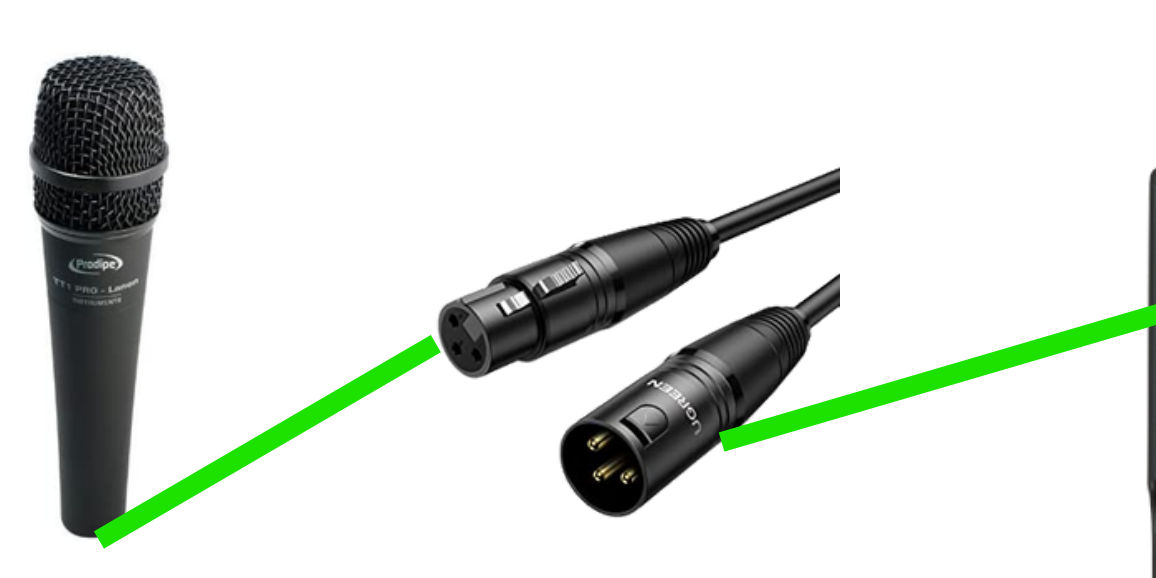

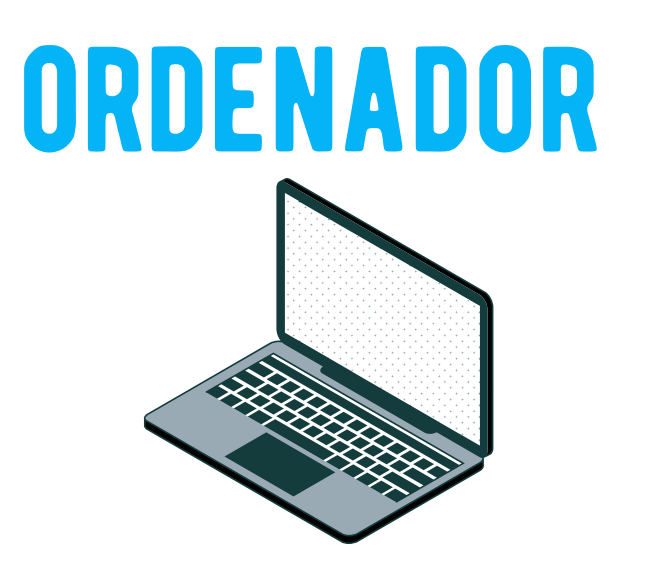

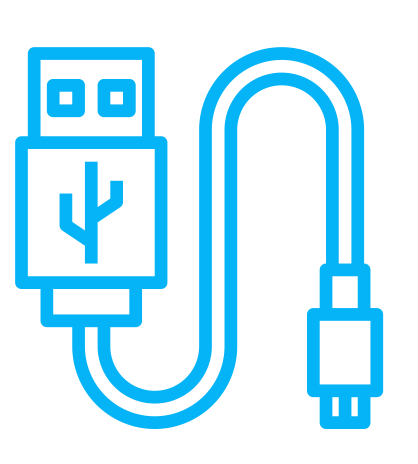

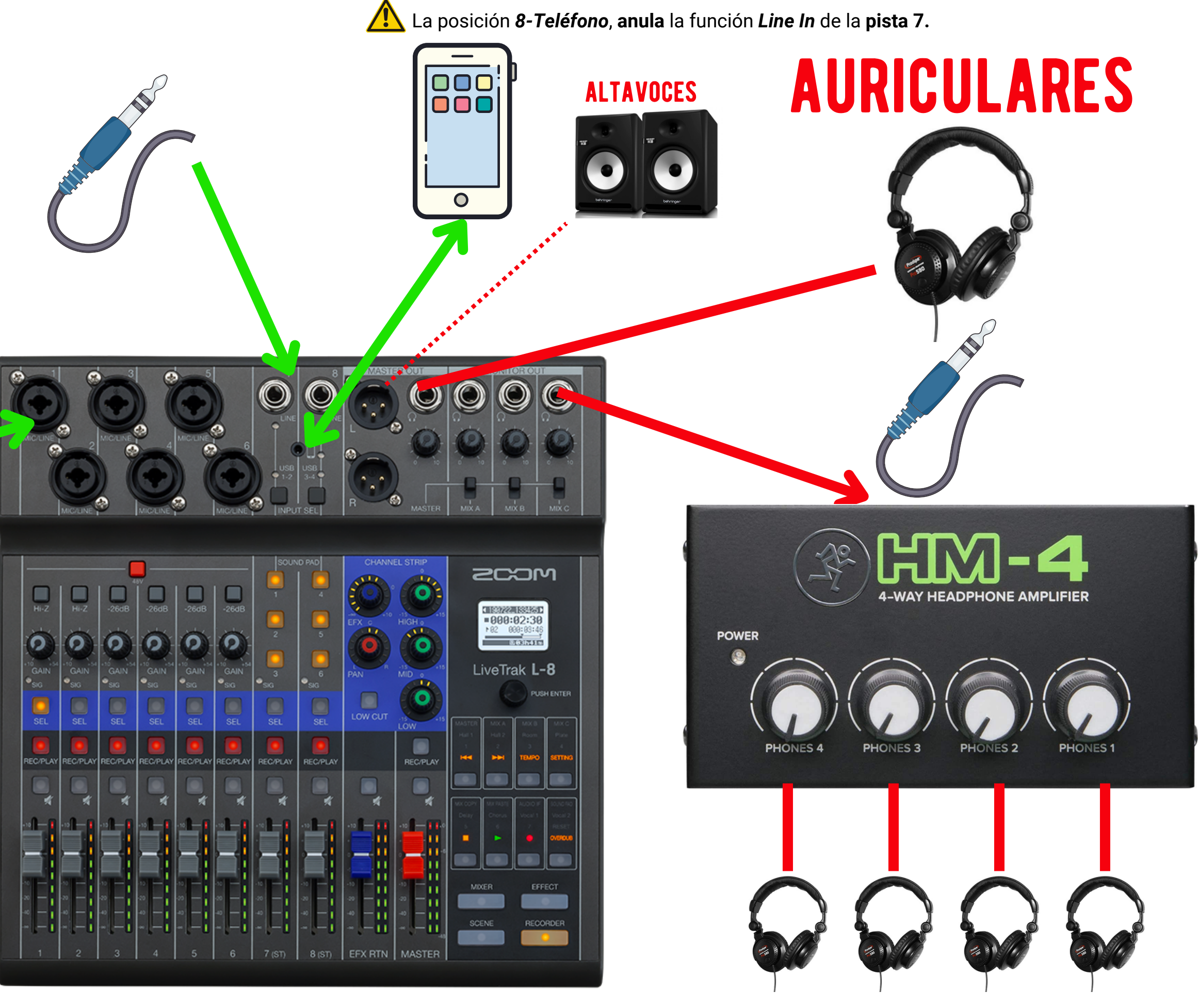

### **MONO**

El sonido mono o monoaural, es un método de grabación y reproducción que hace uso de un solo canal de audio.

Uso típico: micrófonos, guitarras eléctricas...

### **CONEXIONES MONO**

ومعروف وخفا أراهن محمل وأوريدا الوريدية ويهم ويروع للفرن وسفاء بتعالية المعرفين والأواسط والمتأمر

# **ESTÉREO**

La grabación en estéreo usa dos canales de audio independientes.

Uso típico: aparatos electrónicos (Reproductores de música, ordenadores, teclados...). Pistas de audio (mp3). CONEXIONES ESTÉREO

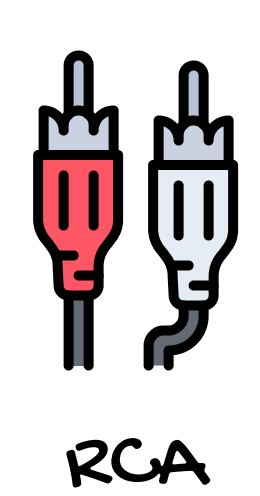

Jack "mono"

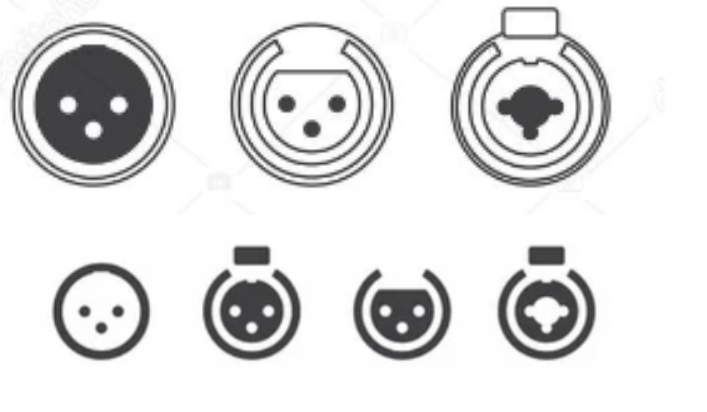

XLR/"Canon"

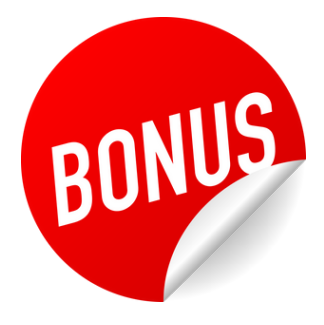

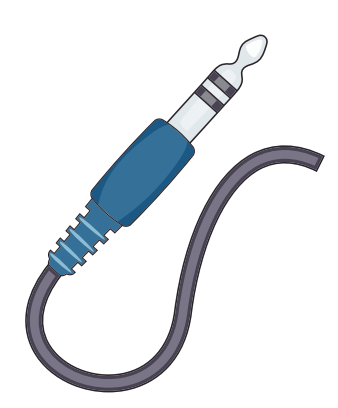

Jack Estéreo

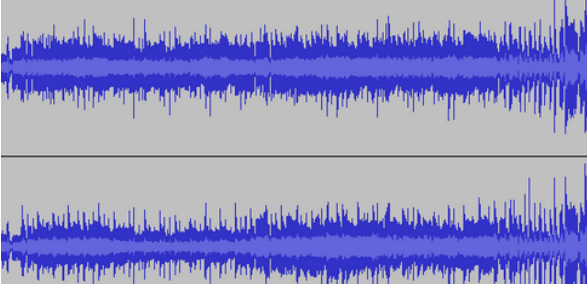

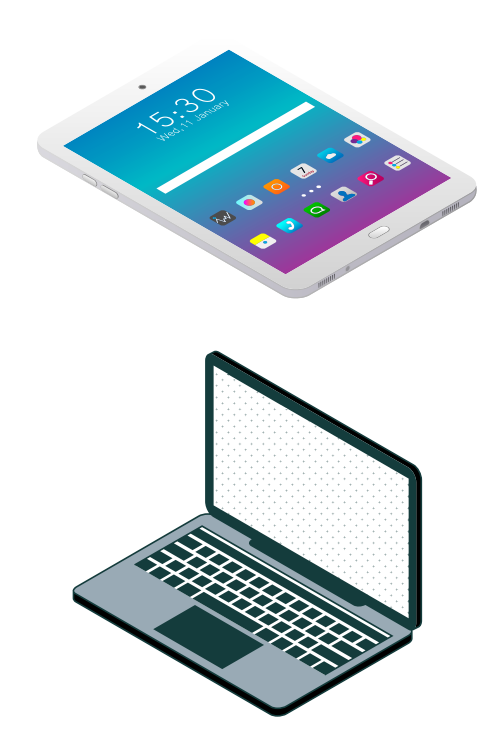

# **NUESTROS MICRÓFONOS**

Los micrófonos que utilizamos en Almazuela 2.0 son dinámicos y cardioides. Hay que hablar cerca y orientando la boca y el micrófono de forma que haya una línea recta imaginaria entre ambos.

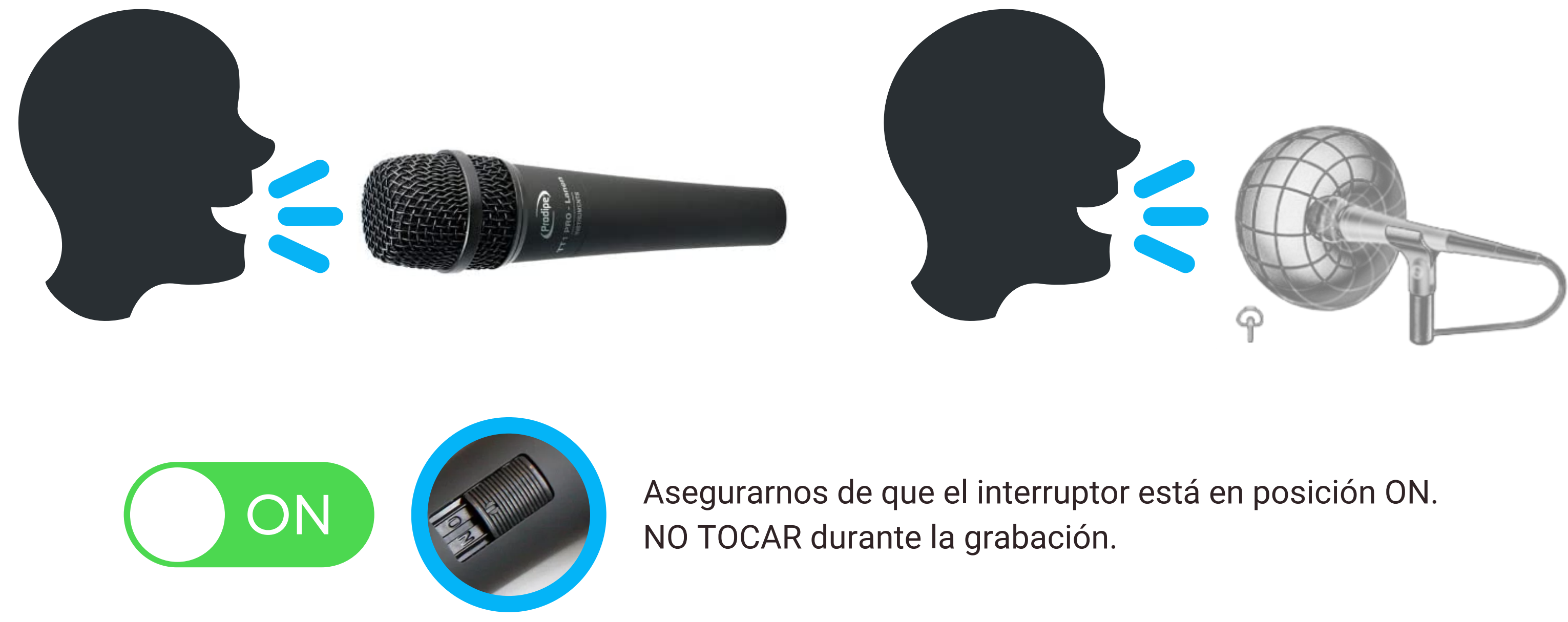

#### **AJUSTE DE GANANCIA/SEÑAL**

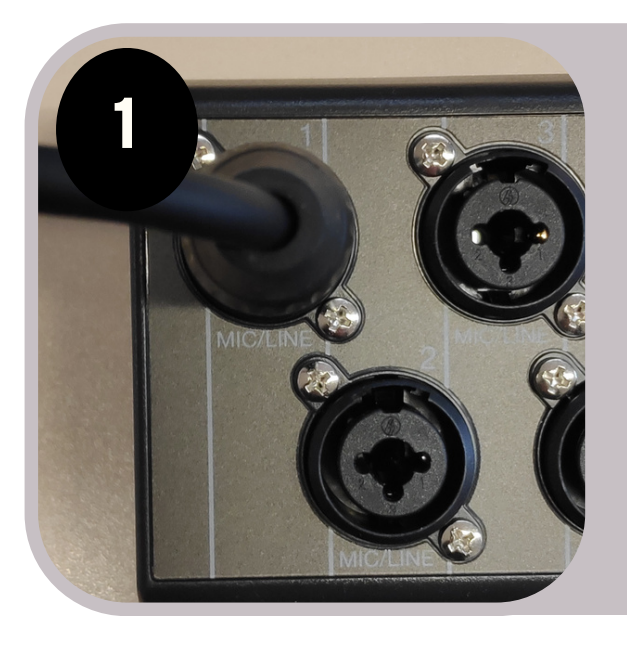

### **CONECTAR EL MICRÓFONO**

Conectamos cada micrófono mediante un cable a cada una de las entradas que vayamos a usar.

Comprobamos que el interruptor del micrófono está en posición ON.

### **AJUSTAR GANANCIA DE CADA MICRÓFONO**

Con el fader de la pista bajado. Mientras hablamos por el micrófono, giramos la perilla de ganancia (GAIN) en el sentido de las agujas del reloj para aumentar la señal de entrada.

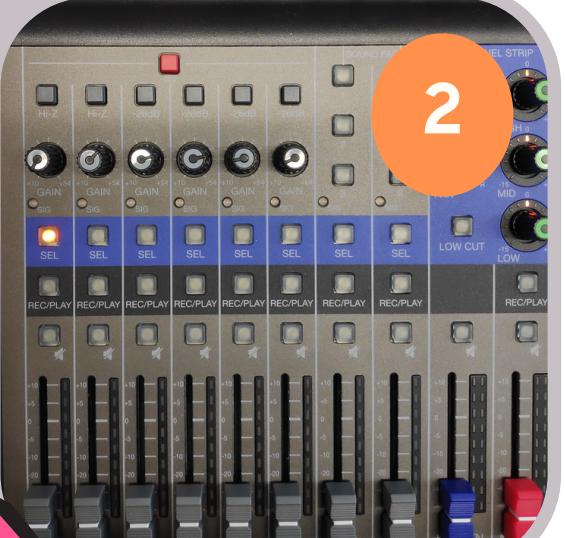

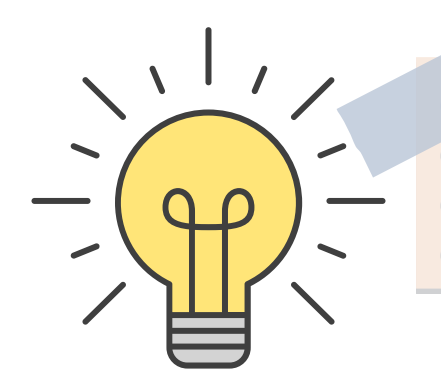

Si no sabemos qué decír,<br>podemos contar números....

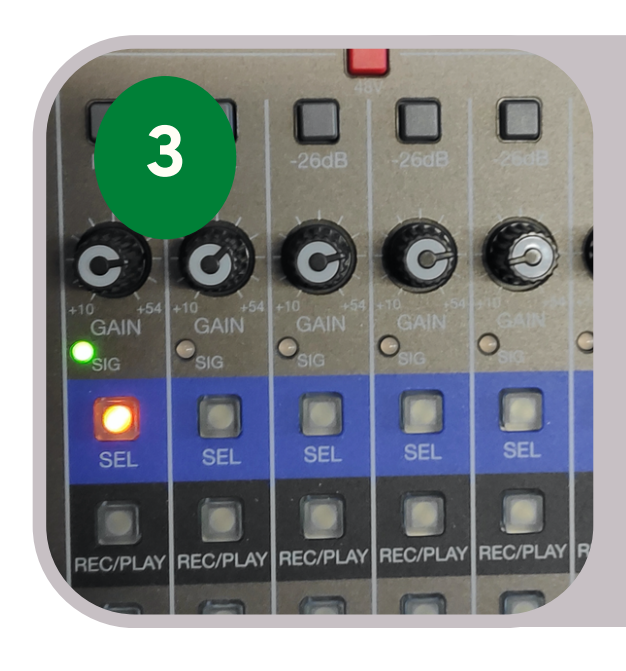

**AJUSTAR** Si la luz de señal es roja significa que hay demasiada señal (se distorsiona el sonido). Girar la perilla en el sentido contrario a las agujas del reloj para disminuir la señal de entrada hasta que vuelva a ser verde.

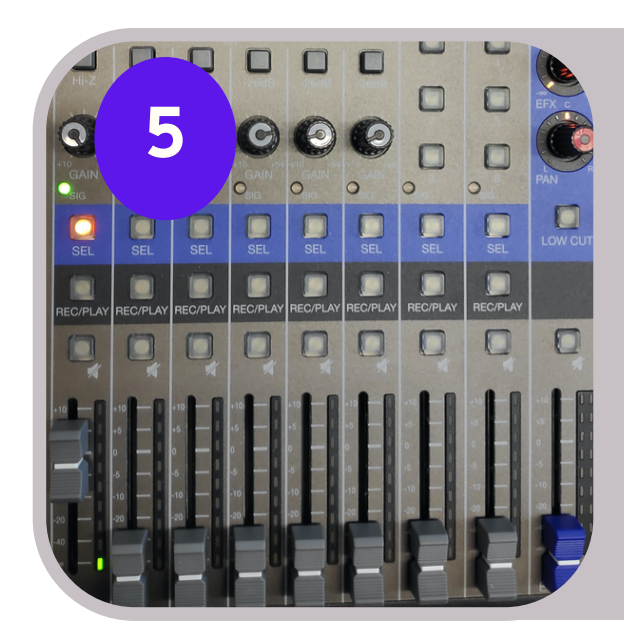

#### **SEÑAL DE ENTRADA** Se iluminará la luz de señal de color verde.

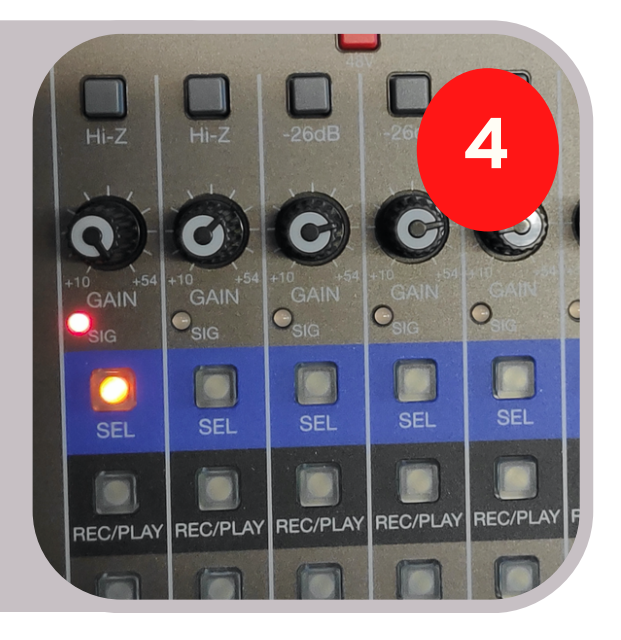

### **AJUSTAR VOLUMEN DE SALIDA**

Cuando la señal esté ajustada, subimos el fader de la pista para ajustar el volumen de salida de la pista que deseamos en la mezcla.

### PISTAS 7-8

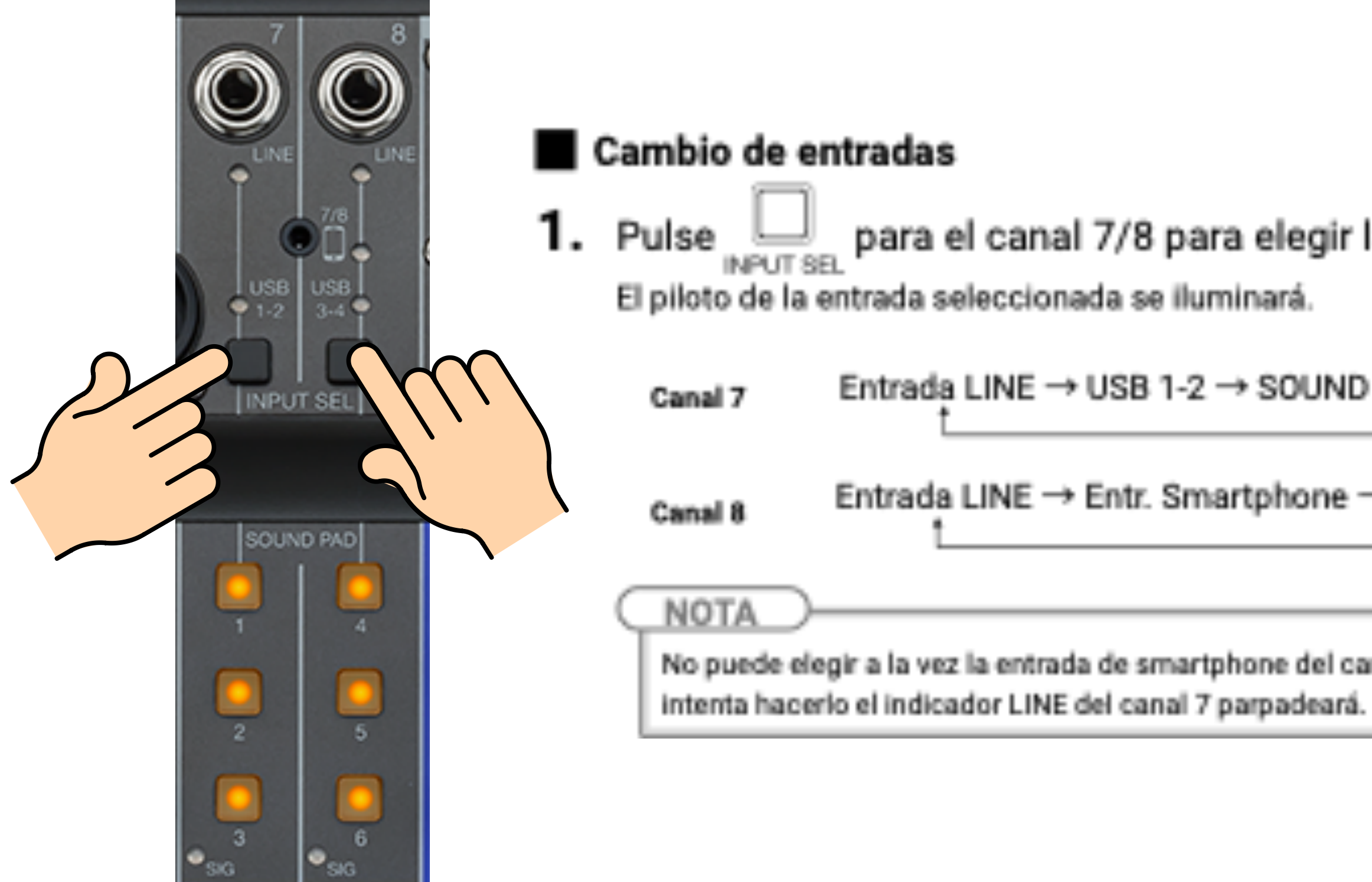

para el canal 7/8 para elegir la entrada.

Entrada LINE  $\rightarrow$  USB 1-2  $\rightarrow$  SOUND PAD 1-3<sup>-1</sup>

Entrada LINE → Entr. Smartphone → USB 3-4 → SOUND PAD 4-6-

No puede elegir a la vez la entrada de smartphone del canal 8 y la entrada LINE del canal 7. Si

### **PISTA 7**

### **USB 1-2**

Seleccionar la opción USB 1-2 De esta forma, en la pista 7 suena el ordenador:

- Nuestro editor de audio/DAW (MixPad)
- · Música y sonido que reproduzcamos en el ordenador (Youtube, apps de sonidos...)

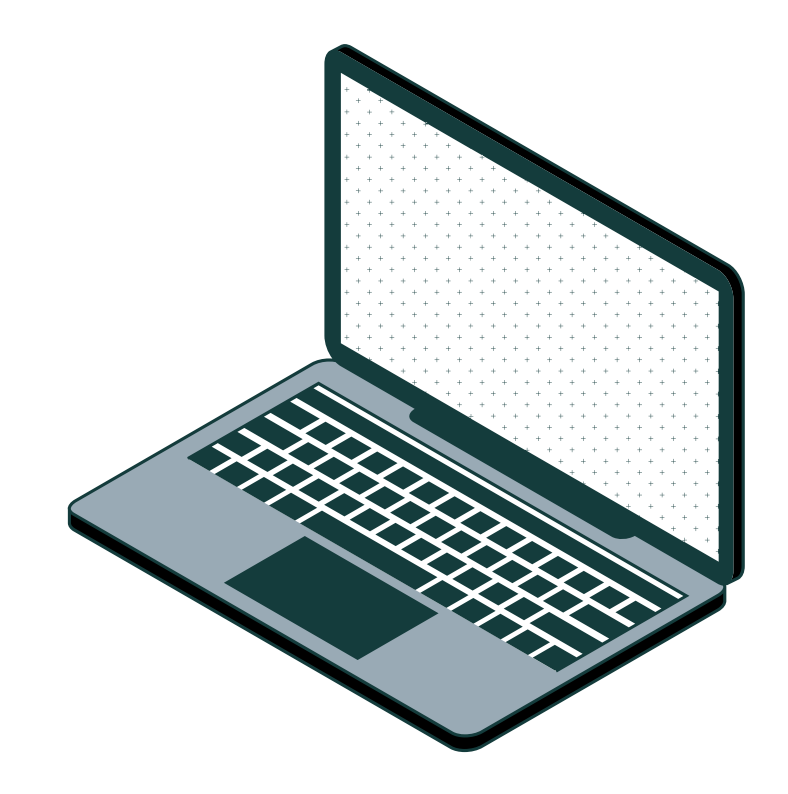

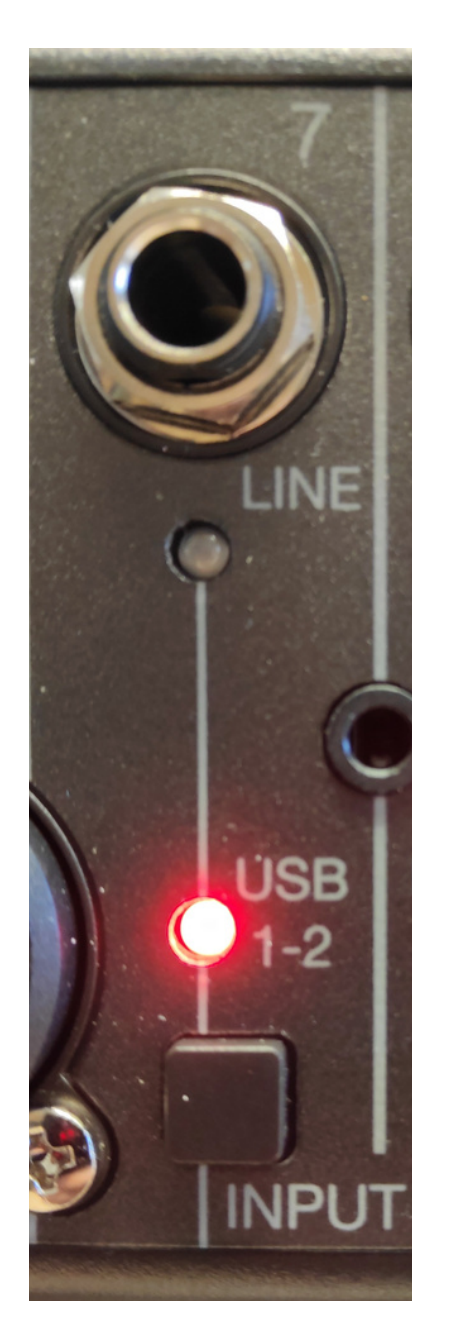

el fader.

mute.

### **VOLUMEN**

### Ajustamos volumen con

También tiene su botón

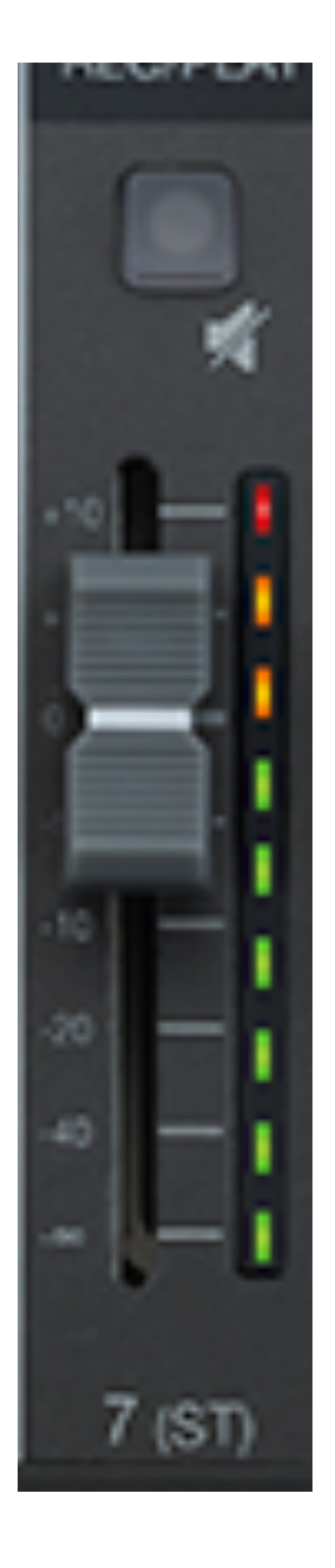

### **PISTA 8**

Uso con...

# **MÓVIL-TABLET**

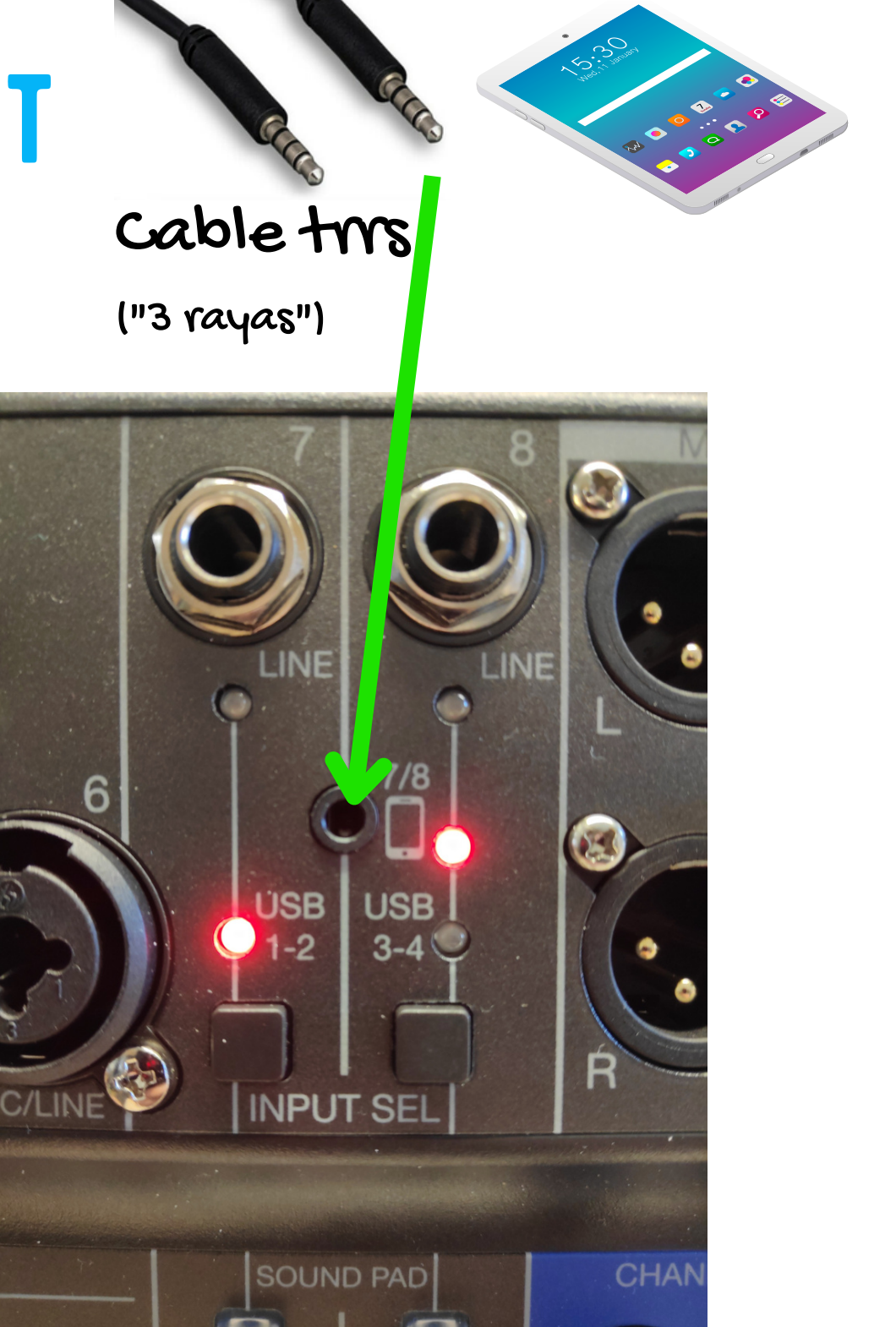

Uso con...

• Con conexión auriculares y micrófono por separado

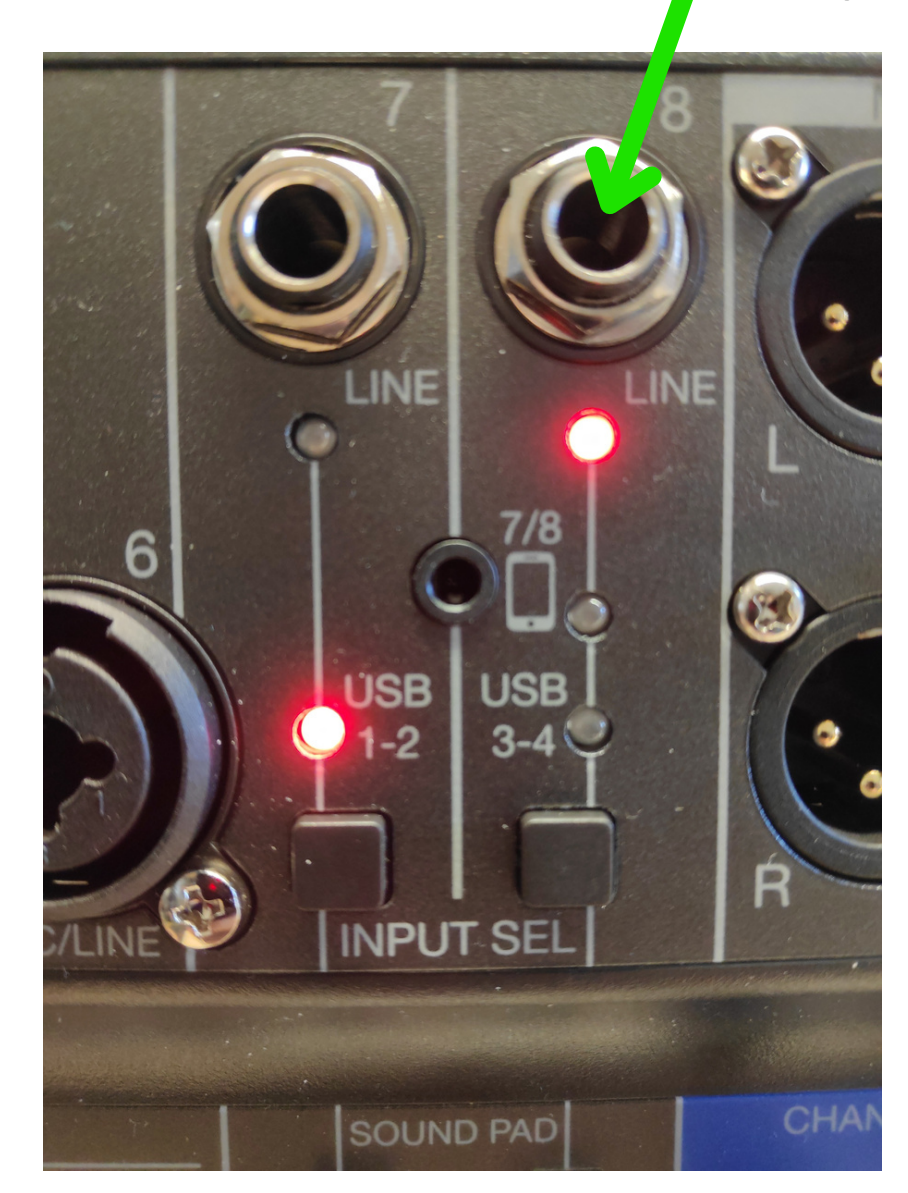

### DOR

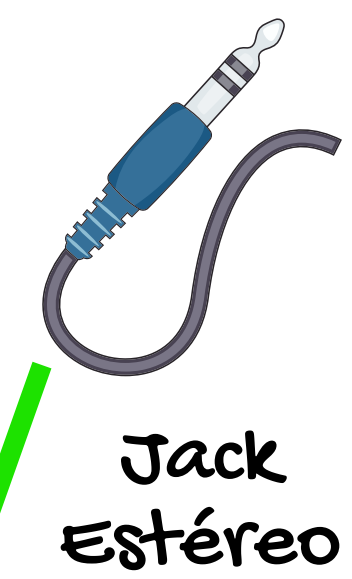

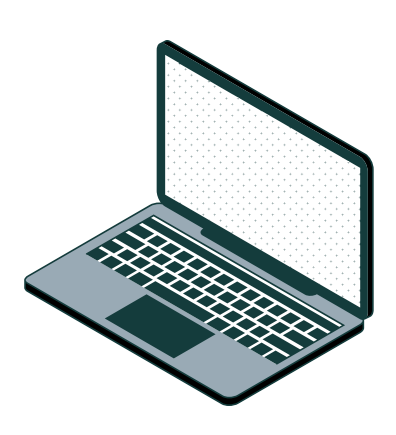

#### **PISTAS 7 Y 8**

Los canales 7 y 8 pueden usar las siguientes entradas.

### **PISTAS 7-8**

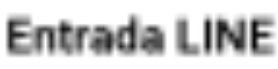

Use las tomas de entrada para conectar aparatos de nivel de línea. Conecte, por ejemplo, teclados o dispositivos audio.

#### Entrada de smartphone (solo canal 8)

Puede dar entrada a un smartphone en stereo usando el canal 8. Al hacer podcast, esto permite la entrada desde un smartphone conectado de un invitado que participe de forma remota. Usando un cable con clavija mini de cuatro polos, podrá introducir la señal desde el smartphone y la señal mezclada por el L-8 podrá ser retornada de forma simultánea. Dado que esta señal de salida no incluye el sonido del canal 8, los invitados que participen por teléfono no tendrán eco.

#### Retorno de audio USB

USB 1-2 y USB 3-4 son emitidos desde un ordenador conectado que esté usando el L-8 como un interface audio. Puede reproducir música de fondo desde un ordenador durante la creación de podcasts y emisiones en directo.

#### SOUND PAD

Pueden ser asignados ficheros audio (formato WAV) a los SOUND PADS. Pulse uno de estos parches para reproducir el fichero asignado. El nivel y método de reproducción puede ser ajustado para cada parche por separado. Cuando sale de fábrica, estos parches ya disponen de 13 sonidos listos para su uso.

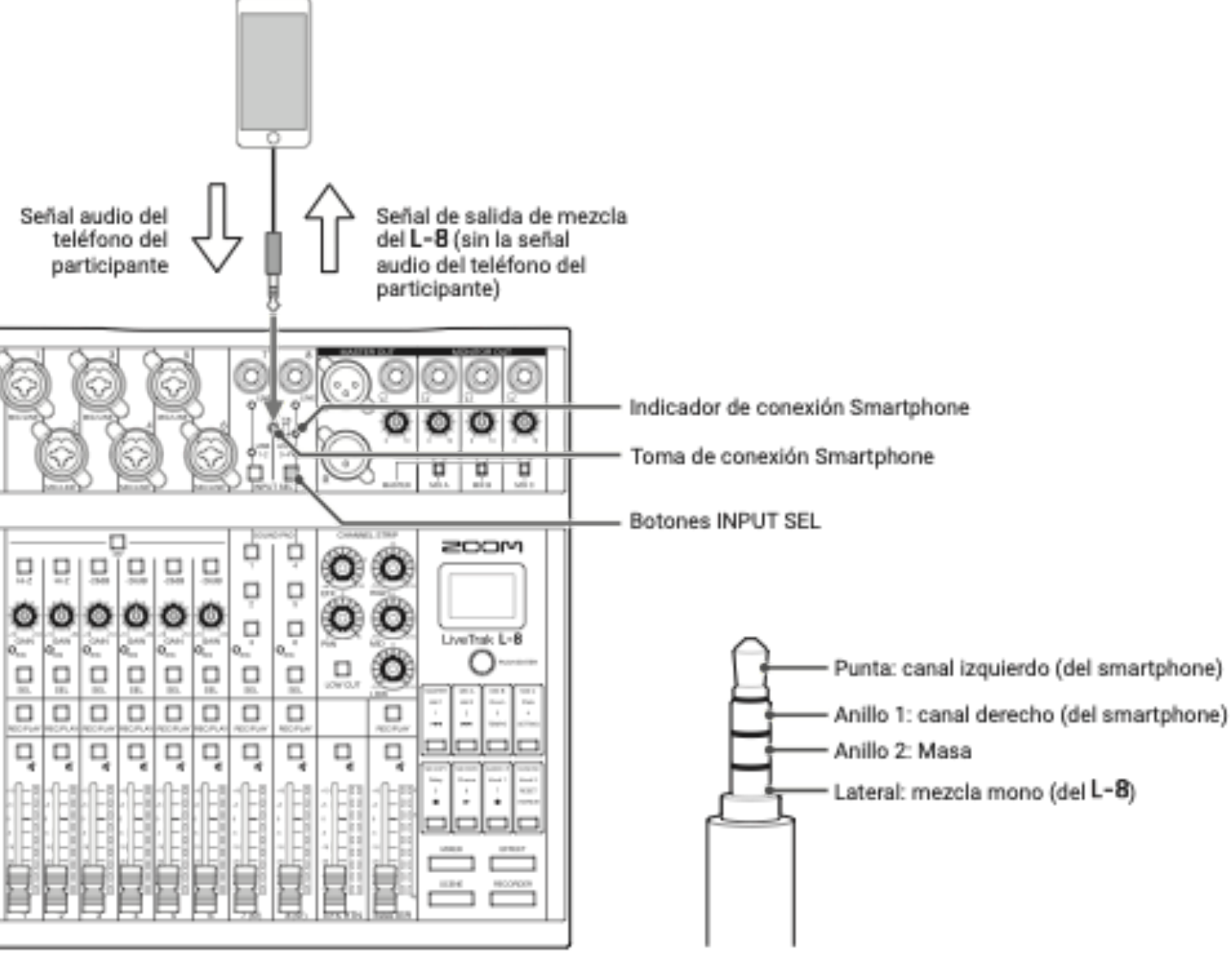

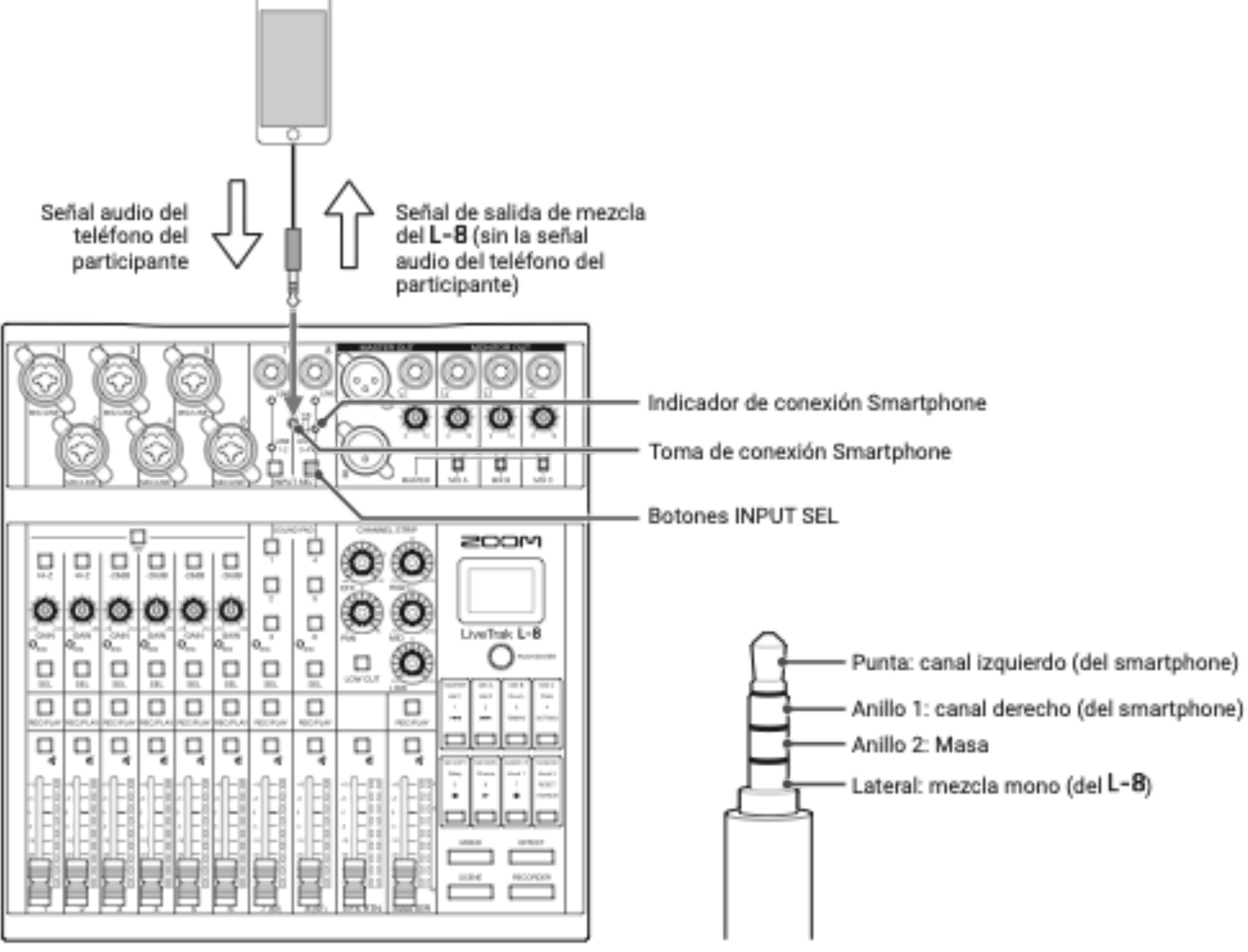

![](_page_10_Picture_13.jpeg)

![](_page_10_Picture_14.jpeg)

#### Smartphone

### CONSEJOS PARA GRABAR AUDIO

C Comprobar que todo funciona antes de grabar. Toner aviso para evitar interrupciones (cartel o luz roja).  $\varnothing$  No utilizar altavoces. (A no ser que sea un programa "con público") V Utilizar auriculares para comprobar lo que se está grabando.  $\oslash$  Mejor una grabación buena que intentar editarlo luego. Silencio. Antes, durante y después.

V Utilizar el botón mute

![](_page_11_Picture_3.jpeg)

![](_page_11_Picture_5.jpeg)

en vez de subir y bajar volumen. I

![](_page_11_Picture_8.jpeg)

![](_page_12_Picture_0.jpeg)

# guía rápida **MIXPAD**

#### **MIXPAD**

![](_page_13_Picture_6.jpeg)

![](_page_13_Picture_7.jpeg)

#### **MIXPAD**

Abrir/Guardar proyectos.

Exportar mezcla en .wav o .mp3 (recomendado 320kbps) Save Project **MENU** Configuración general: Lo primero que debemos hacer es configurar el sistema de audio escogiendo el dispositivo ASIO Zoom Live Track L-8.

![](_page_14_Picture_33.jpeg)

 $\overline{\phantom{a}}$ 

![](_page_14_Picture_4.jpeg)

**WWW** 

![](_page_14_Picture_6.jpeg)

![](_page_14_Picture_7.jpeg)

Los componentes que vamos a encontrar en cada canal de audio son:

- Mute: Este botón nos sirve para silenciar el sonido de la pista.
- Solo: Al usar este botón silenciamos todos los demás canales menos el seleccionado.
- Volume: permite controlar el volumen de salida de la pista.
- Pan: Nos permite situar el sonido en el campo estéreo.

![](_page_15_Picture_6.jpeg)

### **CONFIGURACIÓN DE P**

Para nuestro equipo, es aconsejable configurar la primera pista con la mezcla MASTER. Para ello seleccionamos pista estéreo y entrada MASTER R y L. Podemos personalizarla con el color rojo ya que el fader es de ese color.

A continuación configuraremos las entradas de micrófono seleccionando MONO y la entrada 1 a 4 respectivamente.

Para las pistas 7 y 8 utilizaremos entradas estéreo y seleccionaremos las entradas 7 y 8 correspondientes.

#### **MIXPAD**

### **PLANTILLA**

![](_page_16_Figure_2.jpeg)

### **ANTES DE GRABAR**

![](_page_17_Picture_25.jpeg)

![](_page_17_Figure_3.jpeg)

#### **GRABACIÓN**

Marcar botón de grabar de las pistas ħ

### Iniciar grabación Ĩ

La grabación comienza en el lugar que esté la **línea roja** de "transporte". Se sitúa haciendo click con el ratón o pulsando el botón para que grabe desde el inicio.

![](_page_18_Figure_2.jpeg)

Esperar cuenta atrás ĩ

#### $R$ **EPRODUCCIÓN**

### **USB 1-2**

Comprobar que en la pista 7 está seleccionado USB 1-2

![](_page_19_Picture_3.jpeg)

![](_page_19_Figure_4.jpeg)

# SOLO MÁSTER

Marcar botón "solo" de la pista "MASTER" para escuchar la "mezcla grabada en directo".

![](_page_19_Picture_7.jpeg)

# REPRODUCCIÓN

### Iniciar reproducción

La reproducción comienza en el lugar que esté la línea roja de "transporte". Se sitúa haciendo click con el ratón o pulsando el botón para que reproduzca desde el inicio.

#### **EDICIÓN**

![](_page_20_Figure_1.jpeg)

![](_page_20_Picture_2.jpeg)

### **EDITAR AUDIO**

Una vez tenemos la grabación, podemos:

![](_page_20_Picture_5.jpeg)

Editar el audio en MixPad y/o Exportar la mezcla.

B Exportar la(s) pista(s) y editar en Audacity

#### **EXPORTAR MP3**

### **EXPORTAR LA GRABACIÓN MEZCLADA "EN DIRECTO"**

![](_page_21_Picture_2.jpeg)

![](_page_22_Picture_5.jpeg)

![](_page_23_Picture_0.jpeg)

### **PASOS PARA CREAR UN PODCAST**

### **1º ESCOGER IDEA Y FORMATO**

![](_page_24_Figure_3.jpeg)

● DURACIÓN — EPISODIOS 20'-30' (TEMPO MEDIO EN ESPAÑA DE D

**5° EDICIÓN Y POSTPRODUCCIÓN** 

### **1 IDEA Y FORMATO**

Lo primero que debemos decidir es el tema del que va a tratar el podcast y el formato que queremos realizar.

Podemos resumir los formatos en: informativo, entrevista-tertulia, monográfico, ficción e híbrido (mezcla de los anteriores).

### **2 PLANIFICAR**

Debemos planificar la duración de nuestro podcast y si va a tener solo un episodio o si va a ser una serie de episodios. También hay que planificar aquellos recursos que vamos a necesitar:

- · Personales.
- auriculares..., sintonías...

![](_page_25_Figure_8.jpeg)

· Materiales: Equipo informático, número de micrófonos,

Escaleta

### **3 GUION Y RECURSOS**

El siguiente paso es la preparación de los recursos sonoros necesarios y redacción del guion.

- · Para redactar el guion podemos utilizar una escaleta o el guion americano.
- Deberemos preparar los recursos sonoros que vayamos a necesitar.

![](_page_26_Picture_67.jpeg)

#### Guion literario y/o americano

![](_page_26_Picture_68.jpeg)

de las dos mujeres contrastan aminar juntas. Mientras Olivia parece Elvira es un pez fuera del agua.

OLIVIA (cont.)

e gustaban mucho las guilas.

evo la marcha, a la cabeza de la

#### ELVIRA

's un Ave Fénix.

OLIVIA niega con la cabeza) s un águila.

Elvira comienza a caminar y aprieta el paso para alcanzar a

![](_page_26_Picture_20.jpeg)

![](_page_26_Picture_21.jpeg)

### **INICIO Y FINAL 9.**

Establecer un inicio y final de nuestro podcast. Debe tener sentido de forma aislada aunque sea un episodio dentro de una serie.

# **INIS**

### **DIVIDIR EL RELATO**

Para mantener la atención del oyente conviene dividir el relato (en "capítulos") y realizar "llamadas de atención".

![](_page_27_Picture_6.jpeg)

![](_page_27_Picture_7.jpeg)

un texto que escucharlo.

- · Utilizar frases y palabras sencillas.
- No utilizar subordinadas.
- · Seleccionar la información "relevante".

![](_page_27_Picture_13.jpeg)

conviene:

- 
- · "Bajar la teoría a la tierra".
- Poner ejemplos.

![](_page_27_Picture_18.jpeg)

### **ESCRIBIR PARA EL OYENTE**

Al escribir el guion debemos recordar que no es lo mismo leer

![](_page_27_Picture_21.jpeg)

### **DURACIÓN**

Es conveniente que los episodios duren unos 20 minutos, que es la media de tiempo de desplazamiento/escucha en España.

Se pueden utilizar términos y/o conceptos científicos, pero

• Explicar significado/concepto.

![](_page_27_Picture_27.jpeg)

# GRABACIÓN EN DIRECTO

Una forma rápida y cómoda de producir nuestro podcast consiste en grabarlo en directo para alojarlo en la web y/o emitirlo posteriormente. Permite una edición "básica".

Necesitamos una mesa de mezclas, micrófonos , , auriculares, ordenador para sintonías y grabar el , audio...

### EMISIÓN EN STREAMING

Al igual que el anterior, se realiza en directo , , pero en esta ocasión lo emitimos directamente a través de la red.

No permite editarlo.

Necesitamos micrófonos, mesa de mezclas... y , un ordenador conectado a una plataforma de streaming.

![](_page_28_Picture_8.jpeg)

![](_page_28_Picture_9.jpeg)

![](_page_28_Picture_10.jpeg)

### PODCAST PRODUCIDO

Otra forma de realizar un podcast es grabar las voces y sonidos por separado para , posteriormente, montarlos y editarlos en un , DAW.

Necesitamos un micrófono y un ordenador con un DAW-Editor de audio.

Requiere más tiempo de post-producción.

### PODCAST EN VÍDEO RFC

Consiste en grabar en video el plató donde se realiza el podcast.

#### **OPCIONES DE GRABACIÓN**

# **GRABACIÓN EN DIRECTO**

![](_page_29_Picture_2.jpeg)

![](_page_29_Picture_3.jpeg)

# **EMISIÓN EN STREAMING**

![](_page_29_Picture_5.jpeg)

![](_page_29_Picture_6.jpeg)

![](_page_29_Picture_7.jpeg)

### PODCAST PRODUCIDO 2011

![](_page_29_Picture_9.jpeg)

### **PODCAST EN VÍDEO** REC

Consiste en grabar en video el plató donde se realiza el podcast.